# **Le client de synchronisation locale Mycloud**

## **Installation du logiciel "nextcloud Client"**

Le logiciel permettant d'assurer la synchronisation des fichiers en local s'appelle **Owncloud Client**. Il permet de gérer et de synchroniser le contenu de votre compte MyCloud directement depuis votre ordinateur.

### **Téléchargement**

Le logiciel en question est en téléchargement sur le lien suivant, pour **Windows**, **MAC** ou **Linux** (disponible pour plusieurs distributions) :

[Téléchargement du client de synchronisation](https://nextcloud.com/install/#install-clients)

**1.** Exécutez le fichier **Nextcloud-x.x.x.x-setup**

#### **Installation pour windows**

#### **2.** Lancez l'installationFichier ouvert - Avertissement de sécurité  $\times$ Voulez-vous exécuter ce fichier ? Nom: ...mthiollet\Downloads\Nextcloud-2.3.3.1-setup.exe Éditeur : Nextcloud GmbH Type: Application De: C/Users\mthiollet\Downloads\Nextcloud-2.3.3.1-s... Exécuter Annuler □ Toujours demander avant d'ouvrir ce fichier Les fichiers téléchargés depuis Internet peuvent être utiles, mais ce type de fichier présente un danger potentiel. N'exécutez que les logiciels des éditeurs approuvés par vous. Quels sont les risques ? Installation de Nextcloud Bienvenue dans le programme d'installation de Nextcloud us êtes sur le point d'installer Nextcloud sur votre ordinateur Avant de démarrer l'installation, il est recommandé de fermer<br>toutes les autres applications. Cela permettra la mise à jour<br>de certains fichiers système sans redémarrer votre<br>ordinateur. Cliquez sur Suivant pour continuer. Suivant > Annuler

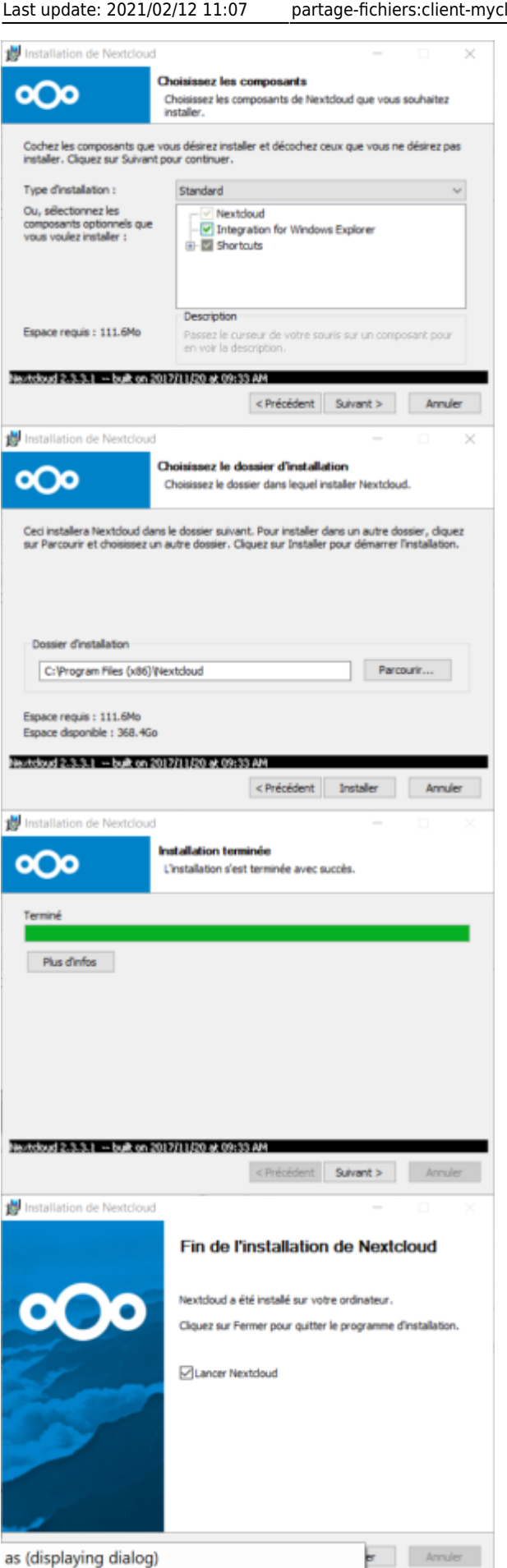

as (displaying dialog)  $\sim$  10  $\pm$ 

#### **Configuration du client windows**

Une fois l'installation terminée, il est nécessaire de configurer la connexion de son compte : **1.** Renseignez l'adresse du serveur <https://mycloud.sos-data.fr/>ou bien **<https://cloud.votrenomdedomaine.fr>** si vous avez une instance personalisée

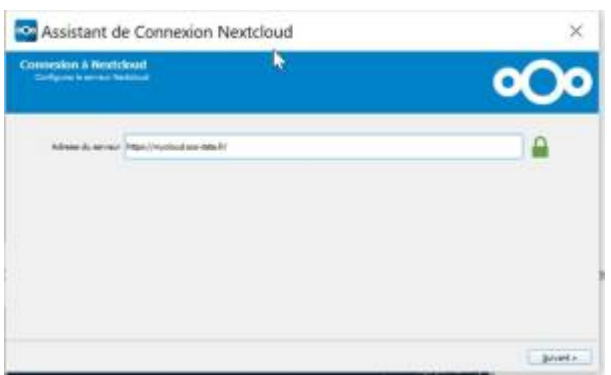

**2.** Indiquez le nom d'utilisateur et le mot de passe avec les informations que SOS-Data vous a fourni

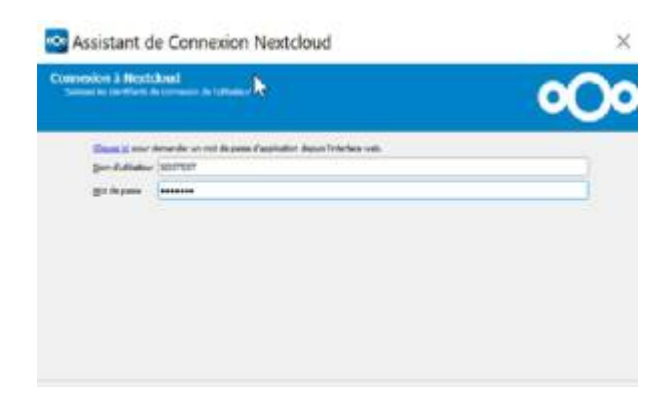

**3.** Indiquez le répertoire qui sera synchronisé avec votre compte en ligne (de préférence, laissez le choix par défaut)

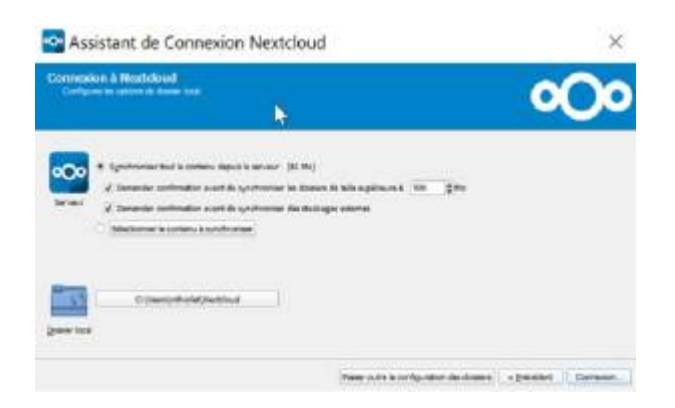

**4.** L'installation est terminée !

Last update: 2021/02/12 11:07 partage-fichiers:client-mycloud https://wiki.sos-data.fr/partage-fichiers/client-mycloud?rev=1590589930

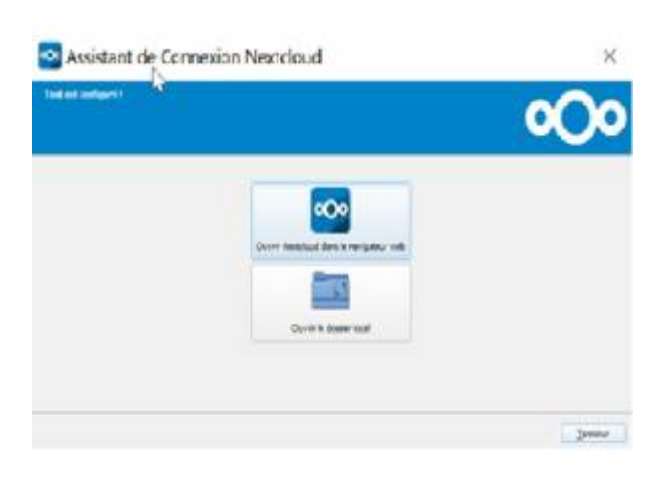

From: <https://wiki.sos-data.fr/> - **SOS-Data - Aide en Ligne**

Permanent link: **<https://wiki.sos-data.fr/partage-fichiers/client-mycloud?rev=1590589930>**

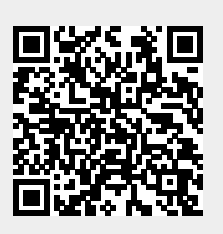

Last update: **2021/02/12 11:07**